# Типы данных и числовые форматы

#### В этой главе...

- Типы данных
- Числовые форматы

Все данные, вводимые на рабочий лист, программа Excel относит к одному из стандартных типов данных. Неправильное использование типов данных в формулах и функциях является основной причиной появления ошибок в вычислениях. Слеловательно, для успешной работы с формулами и функциями Excel очень важно понимать, по каким характеристикам данных программа определяет их тип и какой числовой формат применяет к данным по умолчанию.

## Типы данных

Программа Excel автоматически определяет тип данных, которые вводятся в ячейку, и затем автоматически применяет к данным один из стандартных числовых форматов. В большинстве случаев такое "автоматическое форматирование" проис-

ходит незаметно: как вы ввели данные в таблицу, так они и отображаются. Но иногда, с точки зрения пользователя, Excel "неправильно" определяет тип данных. Например, число 1.2, введенное в ячейку А6, "почему-то" отображается как дата — 01.фев (рис. 4.1). Если на рабочем листе, например в ячейке В6, содержится формула=А6\*А6, вместо ожидаемого результата 1,44 в ячейке В6 отображается число 1 445 368 324.

Обратите внимание, что число 1.2 введено с использованием десятичной точки. Поэтому Excel и представляет это число в виде даты -1 февраля текущего года. Числа в остальных

|  | AAPAA |
|--|-------|
|  |       |
|  |       |
|  |       |
|  |       |
|  |       |
|  |       |
|  |       |
|  |       |
|  |       |
|  |       |
|  |       |

Рис. 4.1. Пример "неправильной" работы Excel

ячейках введены правильно - через десятичную запятую; формулы, которые содержат ссылки на эти ячейки, возвращают правильный результат. Для того чтобы подобные ошибки возникали как можно реже, необходимо правильно (с точки зре& ния программы) вводить данные на рабочий лист.

В ячейку Excel можно ввести *числовое значение*, *текст* или *формулу*. Числовые значения и текст являются *константами*.

## Числовые значения

**Числовые значения** — это просто числа. Вводимое в ячейку числовое значение может содержать цифры от 0 до 9 и специальные символы — десятичные запятые, скобки, знаки денежных единиц, знак процента. Кроме того, можно использовать знаки "плюс" и "минус". Если перед числом поставить знак "минус", Excel будет счи& тать это число отрицательным (рис. 4.2). Числовые значения, введенные в ячейки рабочего листа, можно затем использовать в формулах.

## Дата и время

*Дата и время* в Excel считаются числовыми значениями, которые форматируются специальным образом. Самая ранняя дата, с которой может работать Excel, — 1 января 1900 года. Этой дате соответствует порядковый номер 1 (рис. 4.3). Дата 2 января 1900 года имеет номер 2 и т.д. Дата 1 января 2007 года имеет порядковый номер 39 083. Время в Excel представляется как дробная часть дня. Например, порядковый номер даты 1 января 1900 года — 1. Время 9 часов этого дня соответствует значению 1,375, полдень — 1,5, 15 часов — 1,625, 21 час — 1,875.

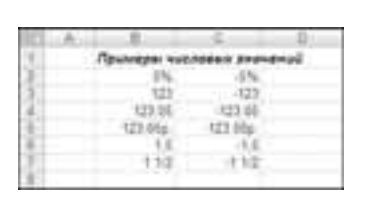

*Рис. 4.2. Примеры числовых значений*

| 11.01.1900.0.00  |  |
|------------------|--|
| 03.01.1900.0.00  |  |
| 01.01.1900.1     |  |
| 01.01.1000 12:00 |  |
| 01.01.1000 15:00 |  |
| 01/01/1000 31:00 |  |

*Рис. 4.3. Дата и время в Excel являются числовыми значениями*

В Excel для Windows по умолчанию используется система дат 1900 года, но можно использовать и альтернативную систему дат — так называемую систему дат 1904 года, которая по умолчанию используется в Excel для Macintosh. В системе дат 1904 самая ранняя дата, 2 января 1904 года, имеет порядковый номер, равный 1. Следующая за ней дата — 3 января 1904 года — имеет порядковый номер 2 и т.д. (рис. 4.4). Время отображается в виде дробной части дня.

*Рис. 4.4. Отображение дат и времени в системе дат 1904 года*

Чтобы перейти к другой системе дат, выполните следующие действия.

- 1. Выполните команду Office<sup>®</sup> Параметры Excel.
- **2.** В диалоговом окне Параметры Excel перейдите на вкладку Дополнительно.
- **3.** Установите (или снимите) флажок Использовать систему дат 1904, который находится в группе При пересчете этой книги.
- **4.** Щелкните на кнопке OK.

Какую из систем дат использовать в своих рабочих книгах, пользователь решает самостоятельно. Мы советуем вам использовать для своих рабочих книг одну систему дат — ту, которую Excel установит по умолчанию. Если в разных рабочих книгах используются различные системы дат, то при связывании рабочих книг возможны недоразумения, связанные с использованием дат. Рассмотрим следующий пример. В рабочей книге Книга1 используется система дат 1900 года, а в другой рабочей книге Книга2 — система дат 1904 года. Допустим, что Книга2 содержит ссылку на ячейку в книге Книга1. На рис. 4.5 хорошо видно, что в Книге2 дата 2 мая 1998 года имеет порядковый номер 34 455, в Книге 1 этому же порядковому номеру соответствует совсем другая дата — 1 мая 1994 года.

|   |                                    |                       | <b>Will Foot at</b> |     |                                     |                                                                      |                                 |  |
|---|------------------------------------|-----------------------|---------------------|-----|-------------------------------------|----------------------------------------------------------------------|---------------------------------|--|
| × |                                    |                       |                     | -10 |                                     | <b>LANDER COLLARS</b>                                                | The company of the state of the |  |
|   | Попельсуются сыстама дат 1900 года |                       |                     |     | Henanasyemen cusmava Bam 1904 solla |                                                                      |                                 |  |
|   | Дета и время                       | Педпаниева манар      |                     |     | Дата и кремя                        | Периднивый намер                                                     |                                 |  |
|   | CL01.1900                          |                       |                     |     | 02:24.1904                          |                                                                      |                                 |  |
|   | 01.01.1904                         | 146                   |                     |     | 02011908                            | 146                                                                  |                                 |  |
|   | 01.09.1994                         |                       |                     |     | 02.05.1998                          | 34451                                                                |                                 |  |
|   | <b>GLOL2000</b>                    | <b>BARRS</b><br>16521 |                     |     | 02:01.2004                          | 165.29                                                               |                                 |  |
|   | CLCL2007                           | 19083                 |                     |     | 02:01.3011                          | 1008                                                                 |                                 |  |
|   | 21.02.2009                         | 19957                 |                     |     | 34.02.2013                          | 1684                                                                 |                                 |  |
|   |                                    |                       |                     |     |                                     |                                                                      |                                 |  |
| Е |                                    |                       | ш                   |     |                                     |                                                                      |                                 |  |
| Ð |                                    |                       | 日                   |     |                                     | Диапазон B4:89 содержит генени на ячейки B4:89 рабочей книги Книгой. |                                 |  |
|   |                                    |                       | 33                  |     |                                     |                                                                      |                                 |  |

*Рис. 4.5. Ячейка A6 рабочей книги Книга2 содержит ссылку на ячейку A6 в Книге1*

При вводе даты в ячейку в качестве разделителя можно использовать точку (.), дефис (-) или знак (/). Для того чтобы ввести дату 1 января 2007 года, введите последовательность  $1/1/07$ , 1.1.07 или 1-1-07, затем нажмите клавишу <Enter>. В ячейке будет отображено значение 01.01.2007. При вводе любой даты текущего года можно не указывать значение года. Например, чтобы ввести дату 1 января 2007 года, наберите на клавиатуре последовательность 1.1, 1-1 или 1/1, затем нажмите <Enter>. В ячейке появится значение 01.янв. При активизации данной ячейки в строке формул эта же дата отображается как 01.01.2007 (рис. 4.6).

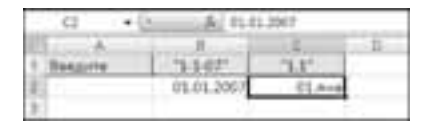

*Рис. 4.6. Отображение даты 1 января 2007 года в ячейке и в строке формул*

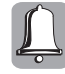

Существует множество стандартов отображения даты, времени, чисел и денежных единиц. Например, в США для отделения целой части десятичного числа от дробной используется точка, в Великобритании и России - запятая. Форматы дат, времени, денежных единиц и чисел определяются региональными настройками операционной системы. Приложение Excel, как и любая другая программа, которую вы запускаете на своем компьютере, работает под управлением операционной системы и использует ее региональные стандарты для отображения дат, чисел, времени и денежных единиц. Чтобы в дальнейшем не возникало лишних вопросов, связанных с отображением числовых констант в Excel, в этой главе и далее в книге используются региональные настройки для России. Более подробно о том, как региональные параметры влияют на отображение числовых констант в Excel, будет рассказано далее.

## Текстовые значения

Текстовое значение (или текстовая строка) может состоять из любых символов. Как правило, текст используется для описания числовых данных, содержащихся на рабочих листах. Текстовые значения могут быть данными, например фамилии, имена или адреса сотрудников, названия организаций и т.п. В таблице, приведенной на рис. 4.7, в ячейках A5:A11 и C5:C11 содержатся числа, в ячейках B5:B11 - текстовые значения (фамилии сотрудников). Текстовыми данными в этой ведомости также являются заголовок ведомости, заголовки столбцов и данные в ячейке С14. Текстовые данные, так же как и числовые, можно использовать в формулах.

|         | C12.77<br><b>CH</b><br>۰ | A <th></th> <th></th> <th></th> |          |         |                                        |
|---------|--------------------------|---------------------------------|----------|---------|----------------------------------------|
|         | A                        | ×                               |          | - 19    | 56.7                                   |
|         |                          |                                 |          |         |                                        |
| ĭ       |                          | Коссовал веданиеть N 2          |          |         | Завеловок веданости                    |
|         |                          |                                 |          |         |                                        |
|         | Tadi.Nt                  | O.H.O.                          | Сумния   | Палучше | <br>Завелавен таблицы                  |
|         |                          | 1024 Гениарова Н.М.             | 345,009  |         |                                        |
|         |                          | 1040 Бурманин Г. Г.             | 583,467  |         |                                        |
|         |                          | 1045/dealers f. E.              | 380,097  |         |                                        |
|         |                          | 668% Погорелова М. М.           | 350.08   |         | <b>Nucionaire Indiversit</b>           |
|         |                          | 6670 Kansnynno O. B.            | 333.41   |         |                                        |
| $^{10}$ |                          | 5830 Закусилин С. В.            | 385.28   |         |                                        |
| 21      |                          | 2560 Летецкуна Т. А.            | 342,305  |         |                                        |
| 11      |                          | <b>Boats</b>                    | 2719.62  |         |                                        |
| H.      |                          |                                 |          |         |                                        |
| Ħ       |                          |                                 | Kaptiviz |         | <b><i><i><u>Repuryment</u></i></i></b> |
| Ħ       |                          |                                 |          |         |                                        |
| 16      |                          | Textmoded Bannels               |          |         |                                        |
| 11      |                          |                                 |          |         |                                        |
| 18      | <b>THURSDAY SHOWENLY</b> |                                 |          |         |                                        |

Рис. 4.7. Пример использования различных типов данных

## Формулы как тип данных

Формулы представляют собой выражения, на основании которых выполняются вычисления в таблицах. Формула в Excel всегда начинается со знака "равенства" (=). В ячейке с формулой Excel автоматически отображает результат (см. рис. 4.7), а сама формула отображается в строке формул. Ни формула, ни результат вычисления формулы константами не являются.

### Числовые константы и региональные настройки

То, как Excel отображает числовые константы, напрямую зависит от региональных настроек, установленных на вашем компьютере. Везде в книге мы будем использовать одни и те же форматы даты, времени, денежных единиц и чисел. Если на вашем компьютере Excel использует другие стандарты для отображения числовых констант, рекомендуем изменить региональные параметры.

Чтобы изменить заданный по умолчанию формат отображения числовых констант, необходимо изменить региональные настройки системы. Для этого в Windows XP выберите команду Пуск⇒Панель управления⇒Язык и региональные стандарты. Откроется диалоговое окно Язык и региональные стандарты. На рис. 4.8 показано диалоговое окно Язык и региональные стандарты для Windows XP. (В других версиях Windows это окно выглядит по-другому.) Выберите в раскрывающемся списке, который находится рядом с кнопкой Настройка, язык Русский. Ниже в группе элементов Образцы отобразятся примеры форматирования дат, времени, чисел и денежных единиц.

Чтобы изменить отдельные параметры отображения числовых констант, щелк& ните на кнопке Настройка. Откроется дополнительное диалоговое окно Настройка региональных параметров. Изменить краткий и полный формат отображения даты можно на вкладке Дата (рис. 4.9). Параметры отображения времени, денежных единиц и чисел определяются на вкладках Время (рис. 4.10), Денежная единица (рис. 4.11) и Числа (рис. 4.12) соответственно.

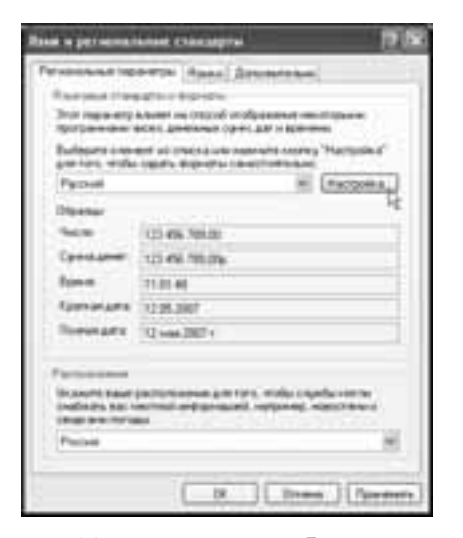

ornames / Romer **Expertises Carried** - 16 12.09.300 fot since tž.  $-200$  $-12.$ I Trees I ford

*Рис. 4.8. Диалоговое окно Язык и региональные стандарты*

*Рис. 4.9. Диалоговое окно Настройка региональных параметров, вкладка Дата*

## Автоматическое форматирование данных

По умолчанию в Excel используется общий числовой формат, т.е. в ячейке отображается то же значение, что было введено в ячейку. Но в некоторых случаях Excel применяет к введенным данным другой числовой формат. При этом данные не изменяются, но меняется способ отображения этих данных. Ниже мы рассмотрим, в каких случаях Excel применяет к данным другой числовой формат.

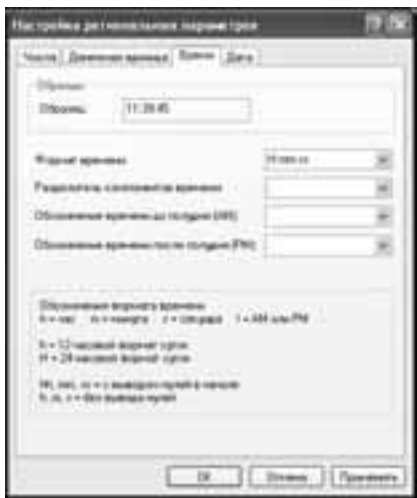

*Рис. 4.10. Диалоговое окно Настройка региональных параметров, вкладка Время*

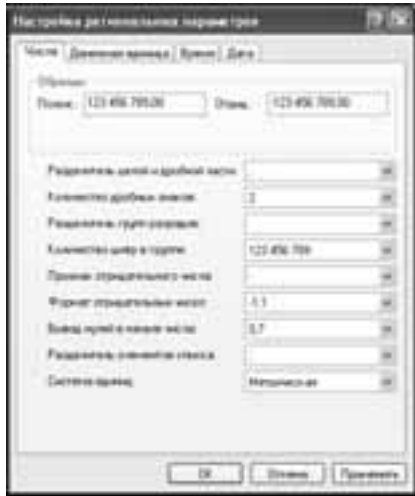

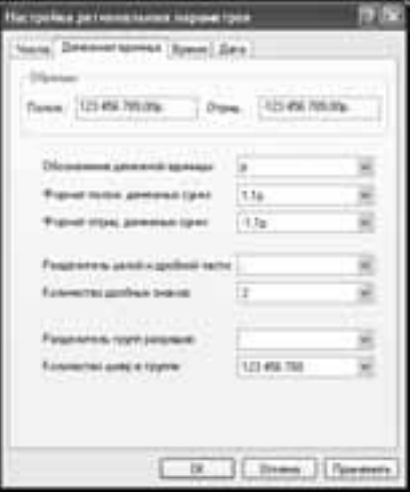

*Рис. 4.11. Диалоговое окно Настройка региональных параметров, вкладка Денежная единица*

*Рис. 4.12. Диалоговое окно Настройка региональных параметров, вкладка Числа*

#### **Числовые значения**

Для представления чисел в Excel используется 15 цифр. Если вы ввели число, ко& торое содержит более чем 15 цифр, Excel сохранит его с точностью до 15 цифр, заме& нив оставшиеся разряды нулями. При вводе чисел, содержащих более чем 15 цифр после десятичной точки (или запятой), Excel отбросит лишние цифры. Примеры форматирования больших чисел представлены на рис. 4.13.

Очень большое число Excel автоматически представляет в экспоненциальном формате. Все числа в экспоненциальном формате представляются в виде *a*E±n, где *а* — целое число или десятичная дробь, n — целое число (степень или порядок). Вид  $a$ E±n означает, что в данной ячейке содержится число  $a\!\cdot\! 10^{\pm}$ °. Например, число

1 000 000 000 000 можно представить в виде  $1.10^{12}$ . После ввода такого большого числа в ячейку Excel представит это число в экспоненциальном формате — 1E+12 (рис. 4.13).

| <b>Masche</b>                         | Отображается наи       | <b>Компантарии</b>                                                       |
|---------------------------------------|------------------------|--------------------------------------------------------------------------|
| 1284 147 890 987 654 821              | 1234347490947450000.00 | <b>The Associate</b>                                                     |
| 0,123 836 789 098 765 432 100         | 12345672909976500000   | meeting \$2 include provide                                              |
| 1284 567 890 987 654 821              |                        | 1,234576+18 + parties for regina program course to<br>ronon Scores (Mazd |
| 0,000 000 123 456 789 098 765 432 100 |                        | 1.234570-07 / availed 05 hours (engine sector to                         |
| 1 000 000 000 000                     |                        | 18.12 A market 34 month people weight from the 20 party Officed          |
|                                       |                        |                                                                          |
| mailway a 2.62 hopes person yours     |                        |                                                                          |
| unever populi Texticaus               |                        |                                                                          |
|                                       |                        |                                                                          |

*Рис. 4.13. Отображение больших чисел в Excel*

Наибольшее положительное число, которое пользователь может ввести в ячейку, — 9,9E+307, наименьшее положительное — 1E-307. Наименьшее и наибольшее отрицательные числа, которые можно ввести в ячейку, равны –9,9E+307 и –1E-307 соответственно. Конечно, вы можете ввести в ячейку число, которое больше, чем 9,9E+307, но Excel отформатирует такое число как текст. Убедиться в этом очень легко. На рис. 4.14 формула в ячейке A3 вычисляет сумму чисел, содержащихся в ячейках A1 и A2. Если одно из чисел оказывается больше максимально допустимого, Excel автоматически форматирует это число как текст и формула в ячейке А3 возвращает значение ошибки. После ввода чисел, которые меньше, чем 1E-307, или больше, чем –1E-307, Excel автоматически заменит на нуль, а если вы попытаетесь ввести значение, меньше, чем –9,9E+307, программа отобразит на экране сообщение об ошибке (рис. 4.15).

| ٠                       | 683483       |           |            |  |
|-------------------------|--------------|-----------|------------|--|
|                         | п            |           |            |  |
| 9.905+30                | 1,008.007    | 1,006-927 |            |  |
|                         | 1, 194, 501  |           | $-181.308$ |  |
|                         | L. Bett      | 1,008-847 |            |  |
| <b>Contract Service</b> | $+0.1 + 0.1$ | nC1nC1    |            |  |
|                         |              |           |            |  |
|                         |              |           |            |  |

*Рис. 4.14. Числа, б*о*льшие, чем 9,9E+307, форматируются в Excel как текст*

|                                            |                                        |                          | в           |   |  |
|--------------------------------------------|----------------------------------------|--------------------------|-------------|---|--|
| 9.906+307                                  | 1,006.007                              | L2006-027 Nascasi 28-948 |             |   |  |
| $11 - 104$                                 | $-25+104$                              | 0.000 +00 +              | $-14 - 108$ |   |  |
| educant)                                   | 1,008, 907                             | 1,008.007                |             |   |  |
| $nL1+L2$                                   | 481482                                 | $424 - 22$               |             |   |  |
| <b>Microsoft Effice I and</b>              | Observance (and/are an early           | <b>FRIDAY OF THE R</b>   |             | ø |  |
| 414996<br>υ                                |                                        |                          |             |   |  |
| <b>ATTORNEY BENEFITS</b><br>ATRIVIAL TACAL | WITCHESTERHOL, HUMANITY HIGHWAY "ZEA". |                          |             |   |  |
|                                            |                                        |                          |             |   |  |

Рис. 4.15. При попытке ввести число, меньшее, чем -9,9E+307, по*является сообщение об ошибке*

Уже упоминалось о том, что использование точки вместо запятой при вводе десятичного числа приводит к тому, что Excel автоматически применяет к этому числу один из форматов даты либо интерпретирует число как текст. Например, если вы ввели в ячейку число 1.9, Excel интерпретирует его как дату - 2 сентября текущего года, а число 23.45 будет преобразовано в текст.

Excel автоматически применит к числу денежный формат, если после числа ввести знак денежной единицы, установленной по умолчанию (например, р.). При этом в строке формул отображается только число. При указании других денежных единиц, например \$ или грн., Excel отформатирует введенное значение как текст. В этом случае в строке формул отображается то же самое значение, что и в ячейке (рис. 4.16 и 4.17).

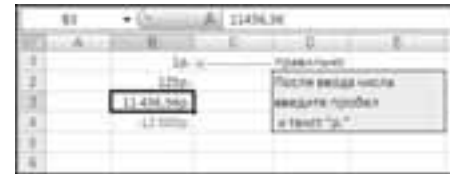

Рис. 4.16. К числам применен денежный формат

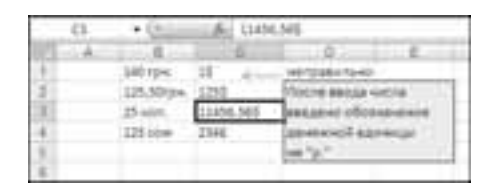

Рис. 4.17. Числа отформатированы как  $m$ e $k$  $cm$ 

#### Ввод обычных дробей

Чтобы ввести в ячейку обычную дробь, например 5 1/4 или 4/3, выполните следующие действия.

- 1. Введите в ячейку целую часть дроби. Если дробь не имеет целой части (как, например,  $4/3$ ), введите нуль.
- 2. Нажмите клавишу <Пробел>.
- 3. Введите дробную часть числа, например  $1/4$  или  $4/3$ , и нажмите клавишу  $<$ Enter $>$ .

Таким образом, число 5 1/4 необходимо ввести как 5 1/4, а число  $4/3$  – как 0 4/3. После ввода числа указанным выше способом Excel автоматически применит к нему дробный формат, причем в строке формул это число будет отображаться в виде десятичной дроби (рис. 4.18). Если дробь введена неправильно, то и в ячейке, и в строке формул она отображается одинаково (рис. 4.19).

| CB. |               |  |
|-----|---------------|--|
|     |               |  |
|     | <b>NATION</b> |  |
|     |               |  |
|     |               |  |
|     |               |  |

Рис. 4.18. Дробь введена правильно

|  |      | $41/4$ . |  |
|--|------|----------|--|
|  |      |          |  |
|  |      | 19.537   |  |
|  |      | 71/8     |  |
|  | 13/9 |          |  |
|  |      |          |  |

Рис. 4.19. Дробь введена неправильно

С помощью Excel можно отобразить любое десятичное число в виде обычной дроби, применив к нему дробный формат. О том, как это сделать, рассказывается в разделе "Числовые форматы" этой главы.

#### Автоматический ввод процентов

Чтобы ввести в ячейку число 12%, после ввода чисел 1 и 2 наберите знак процен& та (%). Например, именно так было введено число в ячейку B3 на рис. 4.20. Это же число  $-12\%$  — содержится в ячейке С3, но представлено в виде десятичной дроби (0,12). Использование различных числовых форматов для значений процентов (к ячейке B3 применен Процентный, а к ячейке C3 — Дробный числовой формат) не влияет на результат вычислений в ячейках B5:E5. В столбце Среднее вычисляются средние значения процента и суммы, а также средний процент от суммы.

|              |                     |           | . .               |         |  |
|--------------|---------------------|-----------|-------------------|---------|--|
|              |                     |           |                   | Jre     |  |
| <b>Senat</b> | ×                   | 다         | $^{+}$            |         |  |
| -<br>٠       | m                   | ИØ        | $\sim$            |         |  |
|              | 12<br><b>Silica</b> | 비         |                   |         |  |
|              | <b>FIELD</b>        | nn a<br>n | <b>STEEL</b><br>٠ | $+1714$ |  |

*Рис. 4.20. Отображение значений процентов*

Чтобы настроить ввод чисел в процентном формате, выберите команду Office $\Rightarrow$ Параметры Excel. В диалоговом окне Параметры откройте вкладку Дополнительно и в группе Параметры правки установите-снимите флажок Автоматический ввод процентов.

- Если этот флажок установлен, то при вводе чисел в ячейки, к которым применен формат Процентный, происходит следующее.
	- Если введено число 12, то оно отображается как 12%.
	- Если введено число 0,12, оно отображается как 0,12%.
- Если этот флажок сброшен, то при вводе чисел в ячейки, к которым применен формат Процентный, происходит следующее.
	- Если введено число 12, то оно отображается как 1200%.
	- Если введено число 0,12, оно отображается как 12%.

#### Автоматический ввод десятичных запятых

В Excel можно включить режим автоматического ввода десятичных запятых при вводе чисел. Откройте диалоговое окно Параметры Excel (команда OfficeÖПараметры Excel) и на вкладке Дополнительно в группе Параметры правки установите флажок Автоматическая вставка десятичной запятой (рис. 4.21). В поле счетчика Число знаков после запятой укажите количество десятичных разрядов, которые будут автоматически отделены десятичной запятой.

Если у вас включен режим автоматического ввода десятичных запятых, то после ввода числовых констант Excel автоматически поставит десятичную запятую, отде& лив справа указанное количество разрядов. Например, если в поле десятичных разрядов установлено значение 2, то после ввода числа 123 в ячейке окажется значение 1,23. Если требуется ввести целое число, введите десятичную запятую после числа. Например, чтобы ввести в ячейку число 123, после цифр 1, 2 и 3 наберите десятичную запятую.

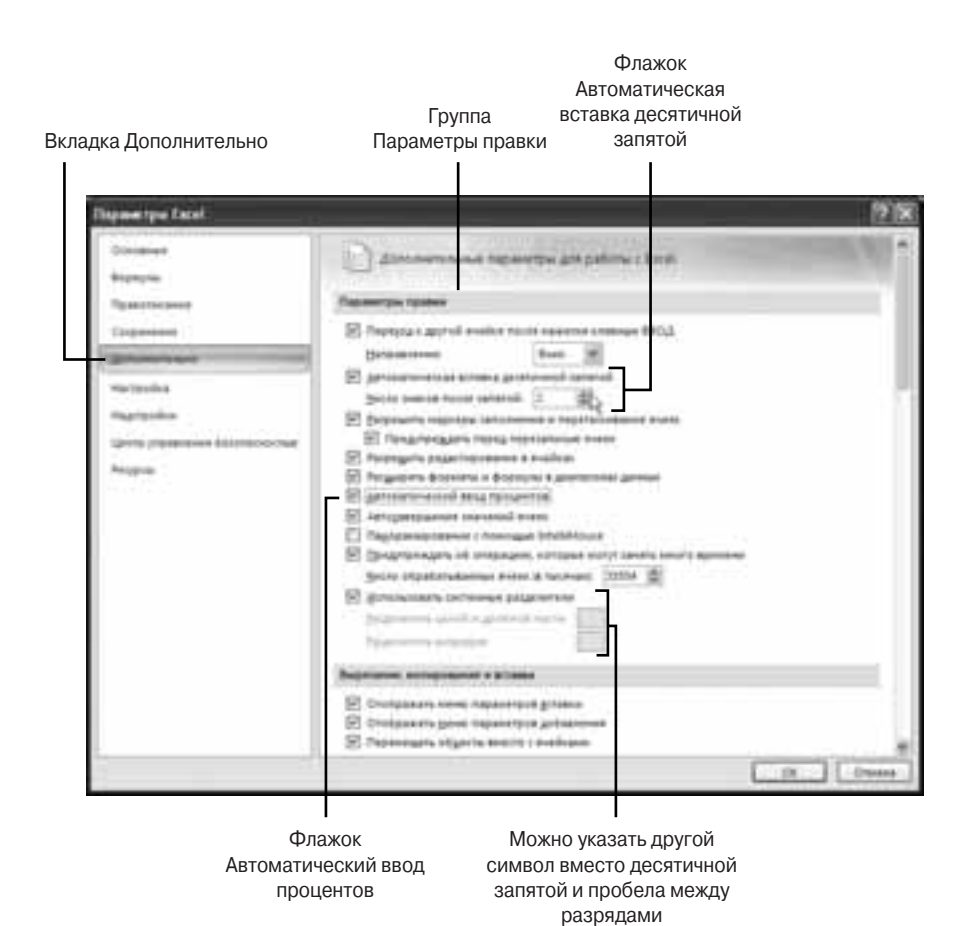

Рис. 4.21. Включение режима автоматического ввода десятичных запятых и оп*ределение других параметров в группе Параметры правки*

Чтобы отключить режим автоматического назначения десятичных запятых, снимите флажок Автоматическая вставка десятичной запятой.

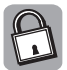

Если установлен флажок Автоматическая вставка десятичной запятой, то ввод процентов отличается от стандартного режима ввода данных (по умолчанию флажок Автоматическая вставка десятичной запятой снят).

- 1. Если флажок Автоматический ввод процентов установлен, то при вводе чисел в ячейки, к которым применен формат Процентный, происходит следующее.
	- Если введено число 12, оно отображается как 12%.
	- Если введено число 0,12, оно отображается как 0,12%.
- 2. Если флажок Автоматический ввод процентов сброшен, то при вводе чисел в ячейки, к которым применен формат Процентный, происходит следующее.
	- Если введено число 12, оно отображается как 12%.
	- Если введено число 0,12, оно также отображается как 12%.

#### Дата и время

Дата и время вводятся с использованием одного из нескольких форматов даты, поддерживаемых Excel. Например, ввести дату 1 мая 2005 года можно несколькими способами: 1-5-05, 1-5-2005, 1.5.05, 1.05.2005,  $1/5/05$ ,  $1/5/2005$ ,  $1-5/05$ ,  $2005/5/1$  и т.д. После ввода даты любым из перечисленных способов Excel отобразит дату 1 мая 2005 года в виде 01.05.2005. Использование десятичной запятой при вводе даты недопустимо, так как в этом случае дата интерпретируется как текст.

При интерпретации неоднозначных дат Excel использует некоторые предполо& жения. Если дата содержит только две цифры, например 1/5, Excel предполагает, что вводится дата 1 мая *текущего* года. При вводе дат с указанием двух последних цифр года, например 1/5/29, 8/3/70 или 13/12/01, начиная с Excel 97 дата, год которой представлен двумя цифрами, интерпретируется следующим образом.

- $\blacktriangleright$  Двухзначные значения года от 00 до 29 Excel интерпретирует как годы с 2000 по 2029. Например, если вводится дата  $8/9/25$ , Excel распознает ее как 8 сентября 2025 года.
- Двухзначные значения года от 30 до 99 Excel интерпретирует как годы с 1930 по 1999. Например, если вводится дата 8/9/95, Excel распознает ее как 8 сентября 1995 года.

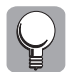

Чтобы быть уверенным в том, что Excel правильно интерпретирует дату, при вводе даты указывайте четыре цифры года (например, вместо 01/01/29 введите 01/01/1929).

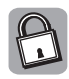

Изменить интерпретацию дат можно в настройках Windows. Например, в Windows XP изменить диапазон лет можно в диалоговом окне Настройка региональных параметров на вкладке Дата (см. рис. 4.9).

Программа Excel может работать с датами в диапазоне от 0 января 1900 года до 31 декабря 9999 года. Дата 0 января 1900 года может удивить многих читателей, однако если вспомнить, что каждой дате соответствует свой порядковый номер, а время представляется как дробная часть дня, то дата 0 января 1900 года не покажется такой уж необычной. Именно эту нулевую дату Excel использует при задании времени. Допустим, что в ячейку введено время 12:00. Этому времени соответствует порядковый номер 0,5. Целая часть этого номера равна нулю, что и соответствует дате 0 января 1900 года.

Время может отображаться в 12-часовом и 24-часовом формате. По умолчанию Excel использует 24-часовой формат. Для отображения времени суток в 12-часовом формате введите букву a (A) или p (P), отделенную пробелом от значения времени, например 9:00 р., 3:00 . Раскладка клавиатуры при вводе букв должна быть английской. При вводе значения времени, превышающего 24 часа, Excel автоматически увеличивает порядковый номер дня на 1. Например, время 30:00 в строке формул будет отображаться как 01.01.1900 6:00 (рис. 4.22). Если в ячейку нужно ввести время 30 минут, то необходимо указать хотя бы один нуль для часа, т.е. ввести значение 0:30:00. Если вы введете время 30:00, Excel интерпретирует его как 30 часов.

При вводе в одну ячейку даты и времени Excel использует совместный формат даты и времени, в котором формат даты отделяется от формата времени пробелом. Что следует вводить первым — дату или время, не имеет значения. Например, после ввода любого из значений — 12:00 1.5.05 или 1.5.05 12:00 — Excel применит один из стандартных форматов даты и времени, после чего в ячейке будет отображаться значение 01.05.2005 12:00. В ячейки Excel можно вводить значения времени, не превышающие 9999:59:59.

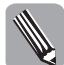

Чтобы ввести текущую дату, нажмите комбинацию клавиш <Ctrl+Shift+4>. Чтобы ввести текущее время, нажмите комбинацию клавиш <Ctrl+Shift+6>.

#### Текстовые значения

Если значение, вводимое в ячейку, не является числовой константой, Excel фор& матирует его как текст. В Excel 2007 в одну ячейку можно ввести до 32 767 символов. Подобное ограничение позволяет вводить в ячейку текст, не задумываясь о его длине. Однако при отображении длинных текстовых строк на рабочем листе могут возникнуть проблемы.

Если длина текста не превышает ширины ячейки, Excel отображает в ячейке весь текст. Если длина текста больше ширины ячейки, возможны следующие варианты (рис. 4.23).

- **1.** Часть текста, выступающая за пределы ячейки, отображается поверх пустых ячеек, расположенных справа (строка 2 на рис. 4.23).
- **2.** Часть текста, выступающая за пределы ячейки, не отображается, так как ячейки, расположенные справа, содержат данные (строка 3 на рис. 4.23).

| 83              | 01/01 1900 6:00:00 |     |
|-----------------|--------------------|-----|
|                 |                    |     |
|                 |                    |     |
| 12:00 AM        | 5:00:0             |     |
| 13:00 PM        | 1.2.00.00          |     |
| 12:30:214       | 12:30:00           | o.s |
| E.00-PM         | $-18.00 - 00$      |     |
| <b>BIDD ANA</b> |                    |     |
| 6.00 00 AM      |                    |     |

Рис. 4.22. Примеры отображения времени Рис. 4.23. Возможные варианты отоб-

|        |  | <b>TIME</b> |  |
|--------|--|-------------|--|
|        |  |             |  |
|        |  |             |  |
|        |  |             |  |
|        |  |             |  |
| $\sim$ |  |             |  |

*ражения длинных текстовых строк*

В строке формул всегда можно увидеть весь текст, который вы ввели в ячейку, но на рабочем листе может отображаться только часть текста. Обычно для того, чтобы отобразить весь текст в ячейке, достаточно увеличить ширину ячейки и/или уменьшить размер шрифта. Если этого недостаточно и часть текста в ячейке по-прежнему скрыта, можно включить режим автоматического переноса слов. Для этого выполните одно из действий.

- Выберите команду Главная⇔Выравнивание⇒Перенос текста.
- $\triangleright$  Откройте диалоговое окно Формат ячеек (команда Главная⇒Выравнивание) и на вкладке Выравнивание установите флажок переносить по словам.

Чтобы отменить автоматический перенос слов выполните команду Главная⇒Выравнивание⇒Перенос текста (либо откройте вкладку Выравнивание диалогового окна Формат ячеек и снимите флажок переносить по словам).

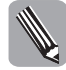

При вводе длинных текстов вы можете вручную добавлять новые строки в ячейку. Чтобы добавить новую строку, нажмите комбинацию клавиш <Alt+Enter>. Excel вставит символ разрыва строки в том месте, где расположен курсор, и перенесет текст на новую строку. При этом на вкладке Выравнивание диалогового окна Формат ячеек для этой ячейки будет установлен флажок переносить по словам. При выделении этой ячейки будет также изменяться цвет кнопки команды Перенос текста, расположенной на вкладке Главная ленты команд.

В отличие от автоматического переноса слов, в случае изменения текста Excel перенесет текст на новую строку только там, где символ разрыва был вставлен вручную. Чтобы отменить ручной перенос слов, необходимо удалить символы разрыва, вставленные вручную. Для этого перейдите в режим редактирования ячейки, установите курсор перед символом разрыва строки (в строке формул этот символ не отображается) и нажмите клавишу <Delete>. Удаление ручных переносов не отключает режим автоматического переноса слов для данной ячейки.

#### Форматирование существующих чисел в виде текста

Числа в Excel хранятся в виде числовых данных, даже если позже к содержащим их ячейкам был применен текстовый формат. Если числовые данные необходимо интерпретировать как текст (например, колы или индексы товаров, расчетные счета организаций и т.п.), то сначала желательно применить текстовый формат к пустым ячейкам и только после этого вводить числа. Если же числа уже введены, то их можно преобразовать в текстовые данные следующим образом.

- 1. Выделите ячейки, содержащие числа, к которым необходимо применить текстовый формат.
- 2. Откройте диалоговое окно Формат ячеек.
- 3. На вкладке Число в списке Числовые форматы выберите значение Текстовый.
- 4. Щелкните на кнопке ОК.

#### Формулы

Формула может содержать не более чем 8192 символа, причем первым символом должен быть знак равенства. По умолчанию в ячейке отображается результат - число или текст, а в строке формул — выражение. Данный режим отображения формул на рабочем листе можно изменить. Для этого выберите команду Office⇒Параметры Excel. В открывшемся диалоговом окне Параметры Excel перейдите на вкладку Дополнительно. В группе элементов Показать параметры для следующего листа установите флажок Показывать формулы, а не их значения и щелкните на кнопке ОК. Теперь в ячейках с формулами будут отображаться не значения, а формулы (рис. 4.24). Чтобы вернуться в обычный режим отображения формул, откройте диалоговое окно Параметры Excel и снимите флажок Показывать формулы, а не их значения. Для быстрого переключения между режимами отображения формул в ячейках вы можете использовать комбинацию клавиш <Ctrl+> или команду Формулы⇔Зависимости формул⇔Показать формулы.

Если в формуле перед знаком равенства находится какой-либо символ или отсутствует знак равенства, Excel обрабатывает эту формулу как текст либо выдает сообщение об ошибке (рис. 4.25). Но если перед знаком равенства в выражении поставить знак апострофа ('), то в ячейке будет отображаться формула (рис. 4.26), сам знак апострофа в ячейке не отображается.

| ×                                                                   | в                    | c                 |                       |                                      |  |
|---------------------------------------------------------------------|----------------------|-------------------|-----------------------|--------------------------------------|--|
| <b>Manuscrite</b>                                                   | <b>German St 1</b>   | Berkess Nr. 2     | <b>Brackward Rd E</b> | Militards and<br><b>EDTRIVESKURK</b> |  |
| Immobilies, rechtingung val<br><b>Janka &amp; Hindmod-Tital</b>     | 349380               | ERGINI            | 104180                | 168720                               |  |
| <b>Literazzaren Lizarragonia</b><br><b>Barner read</b>              | 44(178)              | 21022094          | 101811                | 1151448                              |  |
| <b>Blues</b>                                                        | 194414               | 3223190           | 100601                | 3822561                              |  |
|                                                                     |                      |                   |                       |                                      |  |
| <b>RECOVER BUSINESS IN THEIR</b>                                    | ٠                    | $-2$              | n                     | $-8$                                 |  |
| <b>TRANSDAMINAL</b>                                                 | <b>Burness for 1</b> | <b>Banasa NEZ</b> | <b>Womman Nil 1</b>   | Westernich<br>107 World Ave          |  |
| ARANGHAVAL ROCH/INNAHAVA<br><b>Alt Falls &amp; Triplement 12.24</b> | 149280               | 110150            | 10A1MC                | 40 MARINTO                           |  |
| <b>Markonaha: Mikedupeta Edrias</b><br><b>NGA</b>                   | 48079.               | 3392994           | 371411                | ADVANABLES                           |  |

Рис. 4.24. Режимы отображения формул на рабочем листе

|                                        | <b>THE COMPANY OF STREET</b>                                                                                                    |                   |                                | $\alpha$ and $\alpha$ and $\alpha$            |                              |  |
|----------------------------------------|----------------------------------------------------------------------------------------------------|-------------------|--------------------------------|-----------------------------------------------|------------------------------|--|
| <b>Matepoulai</b>                      | <b><i><u>CHANAA NF 1</u></i></b>                                                                                                    | <b>DHAMA NV 2</b> | <b><i><u>OWNAH NET</u></i></b> | <b>Missing sec</b><br><b>OGNI BANKELSKORM</b> |                              |  |
| Matepiechi,<br>hochyfweapee rekorded e | 145380                                                                                                    | 130250            | 104290                         | MITCH                                         |                              |  |
| Матерналы, краницияся<br>Волее пода    | 1.111<br>49176                                                                                                    | 2102038           | 100611                         | 2252848                                       |                              |  |
| Hunt.                                  | @-CYMM0943                                                                                                    |                   | 2222309 a-CYMM4(14.0%)         | <b>RIMANI</b>                                 |                              |  |
| <b>Alconnell Office Eacet</b>          |                                                                                                    |                   | mehaptgattepper san textt.     |                                               | asset tracelling RINAVE<br>ø |  |
| Countries of designations              |                                                                                                    |                   |                                |                                               |                              |  |
| ♨                                      | а Для положения доловнительных граданий корента корпер "Странка".<br>a Veliko Sutuncia (Veliko) in schicia anno Bonque, sofisjon consegu "Nacim Bonque" na actagon.<br>"Namena" (Veliko Tadosovana Bonque").<br>. Chapalitas, ne concepto parte doport page passents (v) is seen 1   vote than its repay were |                   |                                |                                               |                              |  |

Рис. 4.25. Если перед знаком равенства поставить символ @, появится сообщение об ошибке

| AL.                  | в                      |                     | œ                        |          |
|----------------------|------------------------|---------------------|--------------------------|----------|
| <b>Manageria</b>     | <b>Berkess NJ</b><br>٠ | <b>Bonnest NY 3</b> | <b>Bornstein Rd</b><br>٠ |          |
| <b>FIRST TWANNAM</b> | 145280                 | 110191              | 104190                   | 888720   |
| $\cdots$             | 48178                  | $\sim$<br>1102294   | 1218113                  | 2112645  |
|                      | 194414                 | 3222304             | 371911                   | PALISHES |

Рис. 4.26. Для того чтобы в ячейке отображалась формула, поставьте перед знаком равенства знак апострофа

## Команды для числового форматирования **на ленте команд**

Команды, с помощью которых можно изменить числовой формат данных в ячейке, расположены в группе Число на вкладке Главная (рис. 4.27). Отображаются кнопки команд, с помощью которых можно применить другой числовой формат. Выделите диапазон ячеек, затем выберите одну из команд, щелкнув на кнопке команды. Excel немедленно применит к выделенным данным соответствующий числовой формат.

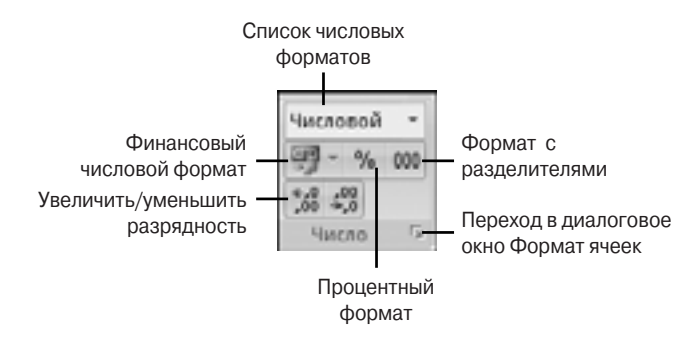

Рис. 4.27. Команды на ленте (вкладка **Главная**), предна*значенные для числового форматирования данных*

- **Финансовый числовой формат.** Преобразует число в финансовый формат с денежной единицей, определяемой региональными настройками. Если открыть меню этой команды, щелкнув на кнопке с маленьким треугольником, то можно выбрать другую денежную единицу — евро, английский фунт и т.п. Выбор в этом меню команды Другие финансовые форматы открывает диалоговое окно Формат ячеек, в котором на вкладке Число можно выбрать другую денежную единицу для финансового формата.
- **Процентный формат.** Преобразует число в процентный формат. Если было введено число 1234,567, то после выполнения команды Процентный формат, оно будет преобразовано к виду 123456,7%, однако в ячейке будет отображаться значение 123457%.
- **Формат с разделителями.** Преобразует число в формат с разделителями. Напри& мер, число 1234567 будет преобразовано к виду 1 234 567,00.
- **Увеличить разрядность.** Увеличивает количество знаков после десятичной запятой. После каждого щелчка на команде число знаков после запятой увеличивается на один.
- **Уменьшить разрядность.** Уменьшает количество знаков после десятичной запятой. После каждого щелчка на команде число знаков после запятой уменьшается на один.

С помощью перечисленных выше команд можно быстро изменить числовой формат данных на рабочем листе. На рис. 4.28 можно увидеть результат применения указанных выше числовых форматов.

| <b>FOR THE CONTROL</b><br><b>DOCTH SIRPHES HIS ENOTES</b><br>1 234.57p.<br>1214 567<br>Dokuber(200a0) 94(21) |                |
|----------------------------------------------------------------------------------------------------|----------------|
|                                                                                                    | e.             |
|                                                                                                    |                |
|                                                                                                    | <b>CODSIST</b> |
| 123457%<br>Scopenies Espert                                                                                  |                |
| ä<br>1.234.57<br>Водмат с разделителями                                                                      |                |
| extends passaged to                                                                                          |                |
| <b>NENLISTE DESERSIONS</b>                                                                                   |                |
|                                                                                                    |                |
| <b>USILIK</b><br>173358.7                                                                                    |                |
| 1234547-4<br>1234 567 00                                                                                     |                |

*Рис. 4.28. Результат применения различных цифровых форматов*

## **Числовые форматы**

В предыдущем разделе мы рассмотрели только автоматическое форматирование данных, при котором Excel применяет один из стандартных форматов даты, време& ни, денежных единиц и чисел. В Excel имеется множество других числовых форматов. Список всех стандартных числовых форматов можно увидеть на вкладке Число диалогового окна Формат ячеек. Напомним, что это же диалоговое окно используется для стилистического форматирования ячеек.

Для того чтобы применить другой числовой формат к данным, выделите одну или несколько ячеек. Затем выберите команду Главная⇒Число (или щелкнув правой кнопкой мыши, выберите команду Формат ячеек контекстного меню). Когда откроется диалоговое окно Формат ячеек, перейдите на вкладку Число. В списке Числовые форматы выберите нужный формат и щелкните на кнопке OK. Многие форматы имеют дополнительные параметры, которые можно изменить в том же диалоговом окне (при выборе определенной категории правая сторона вкладки Число изменяется). Например, для формата Числовой вы можете изменить число знаков после десятичной запятой (рис. 4.29).

## **Встроенные форматы**

В списке Числовые форматы на вкладке Число диалогового окна Формат ячеек можно применить следующие встроенные форматы (см. рис. 4.29).

- **Общий.** Используется по умолчанию. Данные в ячейках отображаются в том же виде, в каком они были введены на рабочий лист.
- **Числовой.** Позволяет установить требуемое число отображаемых десятичных знаков и изменить отображение отрицательных чисел, например выделить их красным цветом. Если необходимо отделять группы разрядов числа, установите флажок Разделитель групп разрядов().
- **Денежный.** Использует все возможности числового формата и позволяет выбрать денежную единицу.
- **Финансовый.** Используется для выравнивания денежных величин относительно разделителя целой и дробной части числа. Можно выбрать другую денежную единицу и изменить число отображаемых десятичных знаков.

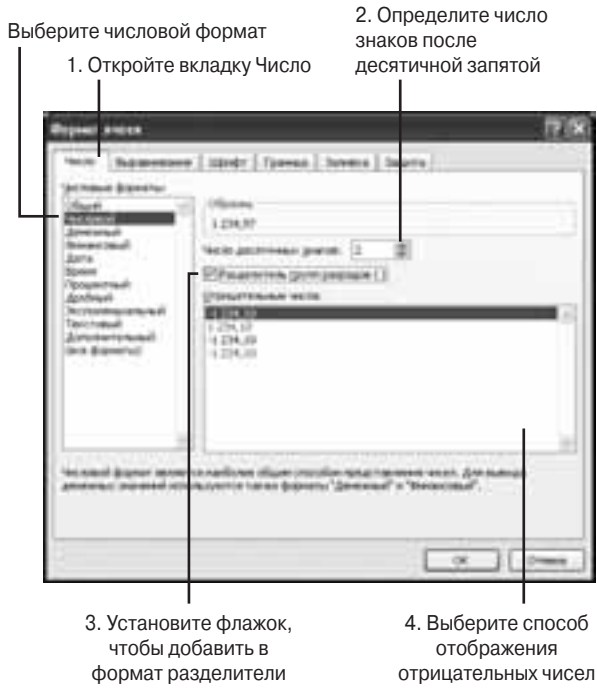

*Рис. 4.29. Вкладка Число диалогового окна Формат ячеек*

- **Дата.** Позволяет применить один из форматов отображения даты. Формат даты можно выбрать из списка Тип, который отображается справа после выбора формата Дата. Можно выбрать другой язык из раскрывающегося списка Язык (местоположение); это позволит выбрать другие типы форматов даты в списке Тип.
- **Время.** Позволяет установить один из форматов отображения времени. Формат времени можно выбрать из списка Тип, который отображается справа после выбора формата Время. Можно выбрать другой язык из раскрывающегося списка Язык (местоположение); это позволит выбрать другие типы форматов времени в списке Тип.
- **Процентный.** После применения этого числового формата десятичная запятая смещается на два разряда вправо, а к числу добавляется знак процента. Можно установить другое число отображаемых десятичных знаков.
- **Дробный.** Используется в тех случаях, когда требуется отображать числа в виде обычных дробей. Тип дроби можно выбрать из списка Тип, который появляется справа после выбора формата Дробный.
- **Экспоненциальный.** Экспоненциальный формат используется для отображения больших чисел. В поле Число десятичных знаков можно изменить число отображаемых десятичных знаков после запятой.
- **Текстовый.** Все данные, к которым применен данный формат, обрабатываются как текст.
- **Дополнительный.** При выборе этого формата справа появится список, в котором содержится четыре дополнительных числовых формата: Почтовый индекс, Индекс+4, Номер телефона и Табельный номер. Можно изменить язык; это позволит выбрать другие типы дополнительных форматов.
- **Все форматы.** При выборе этой категории справа появится список Тип, в котором можно выбрать один из числовых форматов, а также создать пользовательский формат.

Результат применения различных числовых форматов к данным показан на рис. 4.30.

|                  | и                                         |                   |                                  |                                   |                          |                  | -19                                           |                  |                                     |
|------------------|-------------------------------------------|-------------------|----------------------------------|-----------------------------------|--------------------------|------------------|-----------------------------------------------|------------------|-------------------------------------|
|                  |                                           |                   |                                  |                                   | После применения формата |                  |                                               |                  |                                     |
|                  | <b>Bark</b><br>UMATHOONA<br><b>MARKET</b> | <b>LAC NORISE</b> | <b>SALE</b><br><b>Seminancia</b> | Дробный<br>Anotheres an<br>Zumbel | Asta                     | Rowana           | <b>BALLYSTANIERS</b><br><b><i>BENJALA</i></b> | Teacrossia       | <b>RINTORIA</b><br><b>MAJORISTS</b> |
|                  | 129                                       | .<br>121.00       | 123,006                          | 128                               | \$2.05.1990              | \$199.95         | 1,238+020123                                  |                  | 00012                               |
|                  | 125.4                                     | 129.40            | 134.40s.                         | 133 1/3                           | 04.03.1920               | 9:38:00          | 1,358+02 129.4                                |                  | 000123                              |
|                  | 78.56                                     | 75.56             | 78,566                           | 7514/25                           | 18.03.1900               | 13.26.24         | 7.060 HSLTNL36                                |                  | 000675                              |
|                  | 98,550                                    | 10.14             | 98,584                           | 31 1/3                            | 17.04.1950               | 11:20:18         | 9.365-412368.156                              |                  | 00009                               |
| <b>passes</b>    | 421.516                                   | 421.12            | 429.935                          | 42118/11                          | 28.02.2901               | 12/29/82         | 4.265+025425.518                              |                  | 000438                              |
| <b>Dropanyka</b> |                                           | EACT              | 54.277                           | (14.0.7)                          | HONAUTA FTL              | <b>TERRITORY</b> | HEIKTI                                        | <b>HONAHIEIT</b> | <b><i>HCHMMALIT</i></b>             |

*Рис. 4.30. Применение различных стандартных числовых форматов к одним и тем же данным*

## Создание пользовательских форматов

Если ни один из встроенных форматов вам не подходит, вы можете создать свой числовой формат. Для этого необходимо выбрать категорию Все форматы в списке числовых форматов на вкладке Число диалогового окна Формат ячеек, а затем в поле Тип, которое появится справа, ввести шаблон для нового числового формата. Шаблон числового формата имеет определенную структуру и состоит из набора определенных символов или кодов.

#### Структура числовых форматов

Шаблон числового формата может содержать до четырех разделов. Разделы рас& полагаются в следующем порядке:

Раздел для положительных значений; Раздел для отрицательных значений; Раздел для нулевых значений; Раздел для текстовых значений

Разделы отделяются точкой с запятой. Если раздел пропущен, то вместо него необходимо вставить завершающую точку с запятой. Если указаны только два раздела, то первый из них используется для форматирования положительных чисел и нулевых значений, а второй — для отрицательных чисел. Если указан один раздел, то данный формат применяется ко всем числам.

#### Коды числовых форматов

Любой шаблон состоит из набора кодов. Ниже рассмотрены часто используемые коды для числовых форматов.

#### Коды для задания чисел

Рассмотрим самый простой числовой формат: 0,00, который содержит только один раздел, т.е. применяется ко всем числам. Код 0 (нуль) обозначает значащий цифровой разряд. Если число содержит незначащие нули, то они отображаются только тогда, когда количество разрядов числа меньше количества нулей в формате (рис. 4.31).

| 613       | ٠                         | 1114.8796<br>Sec. |           |              |          |           |           |
|-----------|---------------------------|-------------------|-----------|--------------|----------|-----------|-----------|
|           |                           | 业                 |           | $D-$         |          |           | и         |
|           |                           |                   | USEB47874 | ill Brigaspi |          |           |           |
|           | <b>SALICIDE ENGINEERS</b> | 9,00              | 8.99      | 9,29         | 8,890    | 3 990,000 | 8,8900    |
|           |                           | 在面                |           |              |          | 8.00      |           |
|           | 125                       | 125,087           | 123.      | EB.          | 1,29.31  | 1,71.000  | 139.89    |
|           | 125.2                     | 125.20            | 179.3     | 13.1         | 125,20   | 179.38    | 125,300   |
|           | 125.3                     | 125.3回            | 125.3     | 173.3        | 125,507  | 125.30    | 175,300   |
|           | LIS.TL                    | $-225.79$         | 121.75    | 128.79       | 125,750  | 125.75    | 125,7500  |
|           | 125,813                   | DML               | 135.82    | 125.82       | 125.81%  | 179.83    | 125,8150  |
|           | 1128                      | 1125.00           | 1129.     | 1129.        | 1129.8   | 1129.00   | 1125,000  |
| 4.9       | 1129.13                   | 1129.12           | 1129.12   | 1129.12      | 1115.130 | 1126.11   | 1139,1300 |
| Ħ         | 1129.299                  | 1125.28           | 1129.28   | 1179.76      | 1179.793 | 1125.28   | 1135,2598 |
| <b>12</b> | 1118.8798                 | 1158.88           | 1338.33   | 1138.88      | 1138,880 | 1158.88   | 1158.679  |
| 13        |                           |                   |           |              |          |           |           |

*Рис. 4.31. Примеры пользовательских числовых форматов*

При использовании формата #, ## выводятся только значащие цифровые разряды, незначащие нули не отображаются. Если до и после десятичной запятой в шаблоне используется код ? (шаблон ?,??), вместо незначащих нулей отображаются пробелы. Поэтому код ? можно применять для выравнивания символа деления в дробях или для выравнивания чисел относительно десятичной запятой.

Для задания формата обычной дроби, например, можно использовать формат #" "???/???. Вместо кодов ? в знаменателе дроби можно указать любое целое число - 100, 50 или 16. Например, после применения формата #" "???/100 число 0,25 отображается в виде 25/100, формат #" "???/50 представляет это же число в виде 13/50, а формат #" "???/16 — как 4/16 (рис. 4.32).

| EII<br>t       | Ü.<br>$\overline{\phantom{a}}$<br>s | <b>E. fringers</b><br>u<br>ñ | Thinks in a transition of a connect | D.         | ÷                                     |
|----------------|-------------------------------------|------------------------------|-------------------------------------|------------|---------------------------------------|
|                | MCROBDE Institutions                | $-2220797$                   | at "FFW100                          | at "TYT/NA | $B^{*+}$ <sup>2</sup> <i>273, 194</i> |
|                |                                     | 18                           |                                     | B          |                                       |
|                | 6.28                                | 1/4<br>٠                     | おな菜                                 | 18/98      |                                       |
|                | 13                                  | 1/2                          | 30/100                              | pp.        | $rac{478}{174}$                       |
|                | 弘神                                  |                              | missi                               | 35/32      | 12/18                                 |
|                | $0.1 - 0.0$                         | $\frac{100}{10}$             | 13/100                              | 4/3.0      | 1716                                  |
| $\frac{1}{3}$  | 0.1125                              | 1/10                         | 11/100                              | 6/30       | 1/18                                  |
|                | 血糖                                  | 13/30                        | 65/100                              | 11/52      | 18/58                                 |
|                | 1,1113                              | 1/8                          | 35/330                              | 13/10      | $\frac{1}{2}$                         |
| as a a diction | 0.39999                             |                              |                                     |            |                                       |
|                |                                     |                              |                                     |            |                                       |
|                |                                     |                              |                                     |            |                                       |
|                |                                     |                              |                                     |            |                                       |
|                | 11                                  | 12                           | 12                                  | Ħ          | 12                                    |
|                |                                     | 1/12                         | ш                                   | 250        | 108                                   |
| 금              | $-125$                              | $-123$                       | iss                                 | $-128$     | $-129$                                |
|                | 125,25                              | $125 - 1/4$                  | 125 25/300                          | 129 13/90  | $-4/28$<br>129                        |
| 博物館            |                                     | 125.3 125 1/32               | 125 35/100                          | 121 15/90  | 129 3/58                              |
|                |                                     |                              |                                     |            |                                       |

*Рис. 4.32. Примеры пользовательских дробных форматов*

При создании собственных числовых форматов необходимо учитывать следующее.

- **1.** Если дробная часть числа содержит цифр больше, чем указано кодов после десятичной запятой в формате шаблона, число округляется так, чтобы количество разрядов соответствовало указанному в шаблоне количеству кодов.
- **2.** Если целая часть числа содержит цифр больше, чем указано кодов 0, # и ? в шаблоне, отображаются все значащие разряды.
- **3.** Если в целой части числа содержатся только коды # или ?, то числа, меньше 1, начинаются с десятичной запятой. Шаблоны #, ## и ?, ?? позволяют отобразить число 0,25 в виде ,25; шаблон #0,00 отображает число 0,25 в виде 0,25.

#### Другие коды для задания чисел

Код пробела можно использовать в качестве разделителя разрядов. Чтобы число 15000 отображалось как 15 000, включите в шаблон формата пробел, например: # ###.

Для отображения чисел в процентном формате включите в числовой формат знак процента. Например, применение формата 0% к числу 1,2 позволяет представить это число в виде 120%, а формата 0,00% — в виде 120,00%.

Для того чтобы числа отображались в экспоненциальном формате, необходимо включить в шаблон код экспоненты: E-, E+, e- или e+. Если формат содержит коды 0 или # справа от кода экспоненты, то Excel отображает числа в экспоненциаль& ном формате и включает символы E или e. Количество кодов 0 или # справа от кода соответствует количеству цифр в показателе степени (рис. 4.33). При задании кодов E- или e- перед отрицательным показателем степени отображается знак "минус" (шаблоны 0,00E-00 или ##0,0E-0). При задании кодов E+ или e+ перед отрица& тельными показателями степени ставится знак "минус", а перед положительными знак "плюс" (например, 0,00E+00 или ##0,0E+0).

|   |                           | п             |                                          |            |                  |
|---|---------------------------|---------------|------------------------------------------|------------|------------------|
|   |                           |               | This House<br><b>GATG TUCKIE BEZINET</b> |            |                  |
|   | <b>UCTORING ENGINEERS</b> | 11,016-08     | 190,05-8                                 | 8,006+00   | <b>RIELIE-40</b> |
|   | $12+13$                   | 1,00612       | 1,9812                                   | 1,008+12   | $1.01 - 12$      |
| a | 1,234392411               | <b>LISELL</b> | 125,588                                  | 1,250 * 11 | 121,5049         |
| × | 1,25435+12                | 1,33812       | 1,9212                                   | 1,256+12   | $1.10 - 12$      |
| × | 1,008+123                 | LODELER       | 1,00123                                  | 1,008-123  | $1.28 + 1.23$    |
| ۰ | 1,676.04                  | 1,875-04      | 167,15-8                                 | 2,870,04   | 187.15-8         |
| ٠ | 1,356.25                  | $1.386 - 23$  | 158,96,271                               | 1,596.25   | 158.94.27        |
|   |                           |               |                                          |            |                  |

*Рис. 4.33. Пользовательские экспоненциальные форматы*

#### Коды цветов

Чтобы выбрать другой цвет, например, для отрицательных чисел, необходимо ввести в соответствующий раздел формата название одного из восьми цветов в квадратных скобках ([Черный], [Синий], [Голубой], [Зеленый], [Фиолетовый], [Красный], [Белый] или [Желтый]). Код цвета должен быть первым элементом в разделе. Например, применение формата с шаблоном [Красный] 0,00 отображает все числа красным цветом. Следующий формат отображает положительные числа

черным цветом (по умолчанию), отрицательные числа красным цветом, а нули - синим, текст не отображается:

# ###,00; [Красный] -# ###,00; [Синий]0;

Следующий формат отличается от предыдущего только тем, что в конце шаблона нет точки с запятой

# ###,00; [Красный] -# ###,00; [Синий] 0

Этот формат отображает положительные числа и текст черным цветом (по умолчанию), отрицательные числа - красным, нулевые значения - синим.

#### Задание условий

В пользовательском шаблоне можно указать до трех условий. Каждое условие заключается в квадратные скобки. Условие должно состоять из оператора сравнения и значения. Например, формат [Красный] [<1] Основной; [Черный] [=>1] Основной отображает текст и все числа, меньше единицы, красным цветом, а числа, равные или больше 1, - черным цветом. На рис. 4.34 показан более сложный пользовательский формат: [Красный] [<1]0,0%; [Синий] [>=1]#, ##0. Применим этот пользовательский формат к значениям в столбце А. Если значение в ячейке меньше единицы, то к нему применяется процентный формат, а само число отображается красным цветом. Если содержимое ячейки больше 1, то к нему применяется один из числовых форматов; содержимое ячейки в этом случае отображается синим цветом. Если в формате необходимо задать три условия, то два условия задаются явно, а третье неявно. Например, следующий формат разделяет числа на три группы: меньше 0, больше либо равные 1 и остальные:

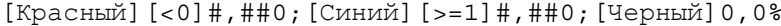

|                |          |                 | [Forcess421431.0%]Cons4111-131.000; [Papermail]10(8.000)[Cons42]1-131.000;[14pmail430.0 |
|----------------|----------|-----------------|-----------------------------------------------------------------------------------------|
| 1              |          | 3.25            | 1.27                                                                                    |
|                | 世耳       | 11.8%           | 11.0                                                                                    |
| и              | 1.34     | 14.1%           |                                                                                         |
|                |          | $-1.8$          | 116                                                                                     |
| ×              | 1.29     | 1,250           | 1,28                                                                                    |
| $\blacksquare$ | 129      | 129.6           | $+15.5$                                                                                 |
| л              | $-190.4$ | $-0.053 - 0.01$ |                                                                                         |
| я              |          | 1201.276        |                                                                                         |
| w              |          | 000.0           | $-18$                                                                                   |
| hti            | 0.5, 0.5 | $-1238.8%$      | 13.50                                                                                   |
|                |          | <b>BIC</b>      | <b>WHO</b>                                                                              |
|                |          | 2011 F.L. 21    | and a few of the state                                                                  |

Рис. 4.34. Пример использования пользовательских форматов с исловиями

#### Коды даты и времени

Для отображения дней, месяцев и лет, а также для отображения времени в шаблоне можно использовать коды, перечисленные в табл. 4.1.

#### Таблица 4.1. Коды даты и времени, используемые при создании пользовательских форматов

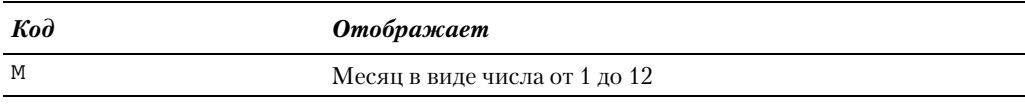

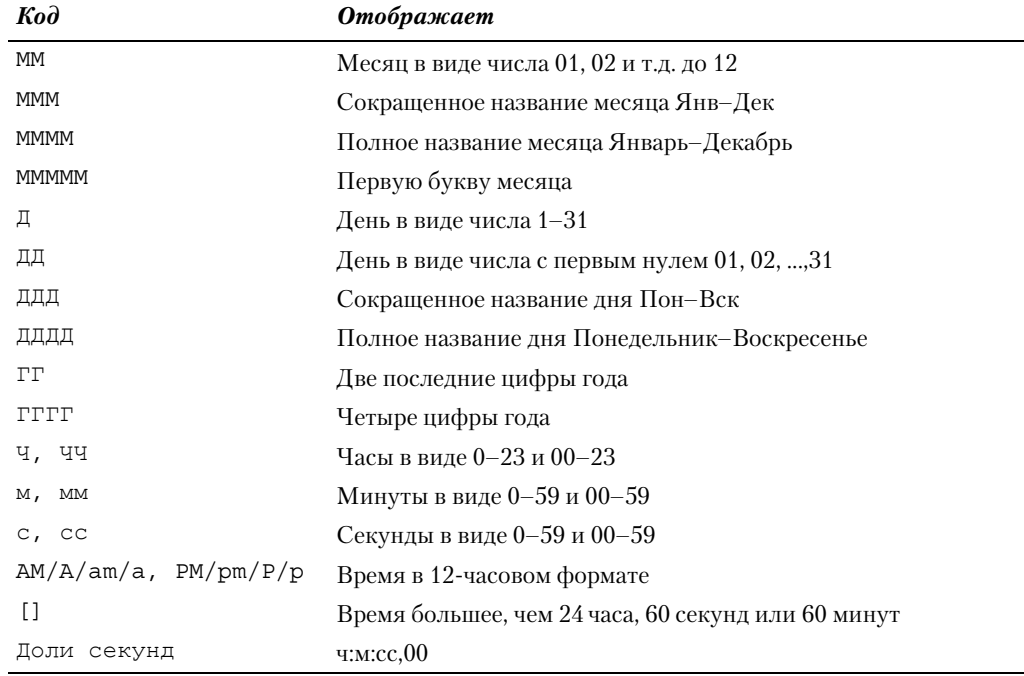

| Дила и врхове | <b>JE BRAINANA STYT LILANDER</b>      | <b>MAINLIT</b>       | <b>JULIUS, MARINA JUL 1111</b> | <b>JULIUS, ARMAINI JUL ITTT</b> | Certified, WINNE       |
|---------------|---------------------------------------|----------------------|--------------------------------|---------------------------------|------------------------|
| 37.01.1994    | TRINGER 1994 (TIATAGOUR)              | <b>Box 34</b>        | Renault Rieson CT, 1994        | hartweed, Newark 07, 1994       | <b>Carboxe hereige</b> |
| 12.25.3701    | 12 Mail 2001 (16/95 of a)             | 13.544               | ty00ar4, Mail 12, 2001         | cyfiders, Mail 12, 2001.        | Связдне губбот         |
|               | 23.12.1919. 20 Динабра 1819 (иторное) | 100.77               | etzpecs, Zeosilos 23, 1919     | whitesom; Zawardge 33, 1919.    | Cart piper annoyaux    |
|               |                                       |                      |                                |                                 |                        |
|               | in "lighting" letter "lettery?" in    | <b>HALLMAN START</b> | H2 MAKSE                       | 19,941                          | "Emiliana" wa hasa co. |
| 出版            | 12 value 35 Money 1                   | 13:00:00 PM .:       | 120802                         | 1300                            | Cerrical 13 00:00      |
| 8.00:         | E escos 30 servict                    | B.DD DE AM           | 8:00:00                        | を生活                             | California DB 00:00    |
| I100          | Funeral DD account 15.                | LL 00:00 PM          | 23 8000                        | <b>THER</b>                     | Cell+4C29 9000         |
| 14:30:30.     | 14 nation 30 second                   | 3:30:30 PM           | 14:30:30                       | 14.32.32                        | Call+4c 14:30:30       |
| 10:00:57      | 15 Nacional 20 Alexandra 1            | 3.20.57 PM           | 13:20:37                       | 19,20.97                        | Cérivain 12:20:57      |
| 2645137       | 2 name 83 second 1                    | 24113.4M             | $26 - 43 - 13$                 | $2 - 8 + 1 +$                   | Carlvac 02:48:15       |

*Рис. 4.35. Примеры пользовательских форматов для даты и времени*

Примеры пользовательских форматов для даты и времени показаны на рис. 4.35.

#### Отображение текста

Текстовый раздел всегда является последним разделом. Для отображения текста в ячейке включите в шаблон формата код @. Если код @ в текстовом разделе опущен, вводимый текст не будет отображаться (рис. 4.36). Если наряду с вводимым текстом требуется отображать конкретные символы, заключите дополнительный текст в двойные кавычки, например "продажи"@.

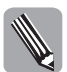

Если текстовый раздел не включен в формат, то применение этого формата никак не повлияет на текст.

|      | <b>Basicarenes</b> |                                                     | <b>Parket St.</b><br>[Ypanu4][<1)LPL]Censi[]+t]E##"(+uu1'@ [Ypanu4]-djk.##[Censi[]+t]E##24spnu4jR.#\/tent |
|------|--------------------|-----------------------------------------------------|----------------------------------------------------------------------------------------------------|
| a    | <b>SERVICES</b>    | which is the product of the control of the<br>TUTH. | 525<br><b>All of Contract Print</b>                                                                       |
|      | 世球                 | 比州                                                  | 12.0%                                                                                                    |
|      | 10,56              | <b>HUTS</b>                                         | 36,0%                                                                                                    |
|      |                    |                                                     | LE                                                                                                    |
|      | i gi ser<br>1.25   | $\frac{18}{120}$                                    | <b>IZM</b>                                                                                                |
|      | 128                | 125.8                                               | 129.8                                                                                                    |
|      | 130.4              | 132.40                                              | 135.40                                                                                                    |
|      |                    | A IV                                                | 1E                                                                                                    |
|      |                    | <b>LOCK OT</b>                                      | $= 1.8$                                                                                                   |
| $+1$ | $-11.93$           | は無か                                                 | 11.98                                                                                                    |
|      |                    | 7984007                                             | 141417                                                                                                    |
|      | <b>THAT I</b>      | tasement 1                                          | TRACT.                                                                                                    |

*Рис. 4.36. Примеры пользовательских форматов с текстовым разделом*

#### Примеры других пользовательских форматов

Ниже рассмотрены более сложные пользовательские форматы.

**Отображение текста и чисел в одной ячейке.** Для того чтобы в ячейке отобража& лись и числа, и текст, можно вставить текст в соответствующий раздел формата. Текст заключается в двойные кавычки. В кавычки не нужно заключать пробел и следующие символы:  $\zeta$ ,  $-$ ,  $+$ ,  $/$ ,  $($ ,  $)$ ,  $\therefore$ ,  $\zeta$ ,  $\zeta$ , одинарные кавычки,  $\sim$ ,  $\{$ ,  $\}$ ,  $=$ ,  $\lt$ ,  $\gt$ . Перед одиночным символом можно поставить косую черту.

Формат "р." # ###,00;[Красный]-# ###,00;[Синий]0 отображает зна& чение денежной единицы перед числом, если число в ячейке положительное; формат # ###,00" р." ;[Красный]-# ###,00"р." ;[Синий]0 вставляет значение денежной единицы после положительных и отрицательных чисел.

Следующий формат вставляет перед числовыми значениями знак доллара, также для положительных и отрицательных чисел отображается текст "p.":

\\$ # ###,00" р." ;[Красный]\\$-# ###,00" р." ;\\$[Синий]0

**Лобавление интервала.** Для задания интервала в числовом формате используется символ подчеркивания . Символ подчеркивания вставляет пропуск, равный ширине следующего символа. Например, формат # ###,00;[Красный](# ###,00); [Синий]0 отображает отрицательные значения красным цветом и заключает их в скобки. Из-за этого отрицательные значения оказываются смещенными относительно положительных значений. Если в этот формат в конец раздела для положительных значений добавить символ подчеркивания с закрывающей скобкой — \_), положительные числа будут расположены в одну колонку с отрицательными значениями (рис. 4.37).

|         | X 899,00 [First need [] 8 890,00 [.] (Linewil ] ?: # 889,00     [First need [] 8 880,00   [Ca |             |
|---------|-----------------------------------------------------------------------------------------------|-------------|
| 12.28   | 22.21                                                                                         | 13.3        |
| 139.33  | 129.15                                                                                        | 125.11      |
| $-0.32$ | <b>NED</b>                                                                                    | 耳正          |
| $-25.4$ | $125 +$                                                                                       | <b>SELL</b> |
| 13.8    | 12.36                                                                                         | LE 36       |
| 135.4   | 123.40                                                                                        |             |
| 123.4   | State.                                                                                        |             |
|         |                                                                                               |             |

*Рис. 4.37. Пример пользовательского формата с интервалом*

Повторяющиеся символы. Для заполнения повторяющимся символом всей ширины ячейки используется символ \*. Например, формат 0,00\*- заполняет дефисами пустую область ячейки справа от числа (рис. 4.38). Следующий формат заполняет дефисами только те ячейки, в которых содержатся нулевые значения:

# ###,00 ); [Красный] (# ###,00); \*-

|   | .,             | ž          |                                 |
|---|----------------|------------|---------------------------------|
|   | a,             |            |                                 |
|   |                |            | a seat.or. Flathwarenestic seat |
|   | $-7.5$         | $-0.06$    |                                 |
|   | 125-125.00     | 121.00     | 119.00                          |
| ı | $(13 - 121.00$ | 123.00     |                                 |
|   | 北北地            |            |                                 |
|   | 0.135.8.15     | <b>KIA</b> | Ð                               |
| ŧ | 6.14: 6.14     | 2.14       | 14                              |
|   | 123.3 123.30-  | 10<br>123. | 121.90                          |
|   |                |            |                                 |

Рис. 4.38. Пример заполнения ячеек повторяющимися символами

#### Сокрытие значений

Чтобы скрыть все значения, отображаемые в ячейках, примените к ним формат ; ; ;. В тех случаях когда требуется скрыть только числовые значения, используйте формат;; е или;;.

#### Масштабирование чисел

Код пробела может использоваться не только в качестве разделителя разрядов. Если в конец строки вставить один пробел, значения будут отображаться в тысячах. Если в конец строки вставить два пробела, значения будут отображаться в миллионах. Формат # пробел отображает число 15000 в виде 15 (рис. 4.39). Формат # пробелпробел отображает значения в миллионах, например числа 1 000 000 и 1 440 000 отображаются как 1. Формат # ###, 00пробелпробел отображает число 1 000 000 в виде 1,00, а число 1 440 000 в виде 1,44.

| $\cdot$                   | A: 1500000    |                |                |       |                                                                     |
|---------------------------|---------------|----------------|----------------|-------|---------------------------------------------------------------------|
|                           |               |                | <b>CONTROL</b> |       |                                                                     |
| <b>INSURANCE ELEVENIE</b> | : it reported | 3 пробеларобка |                |       | 9.00 spelenspoles xxm (myoficsspoles xxm,00 'Mf' ) (1202.00 'Mf') 0 |
| $-15$                     |               |                | 0.00           |       |                                                                     |
| 130                       |               |                | 0.00           | , 100 |                                                                     |
| 1500                      |               |                | 0,00           |       | 1.00M                                                               |
| 15000                     |               |                | 0.02           |       | <b>B.EOW</b>                                                        |
| 150000                    | 130           |                | 0.13           |       |                                                                     |
| 1300000                   | 1500          |                | 1.50           |       |                                                                     |
| 1300000                   | 1300          |                | 1.50           | 1.50  |                                                                     |
| 1DOGGOUD                  | 1000          |                | 1.00           | 1.00  | 1.00M                                                               |
| 1440000                   | 1,448         |                | 1.44           | 1.44  | 1.44M                                                               |
|                           |               |                |                |       |                                                                     |

Рис. 4.39. Отображение чисел в тысячах и миллионах

Приведенный ниже формат отображает числа в миллионах, добавляет к ним единицу измерения Мбайт (мегабайт) и заключает отрицательные значения в скобки:

# ##0,00 "Mố" ); (# ##0,00 "Mố"); 0 )

При этом положительные и отрицательные значения оказываются выровненны& ми относительно десятичной запятой.

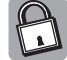

Применение того или иного числового формата влияет только на внешний вид чисел.  $B$  вычислениях используется реальное число — то, которое было введено в ячейку.

#### Использование специальных символов

В шаблоне можно использовать специальные символы, такие как знак авторского права, знак параграфа или знак британского фунта (рис. 4.40). Для того чтобы на-

брать эти символы, нужно знать комбинации клавиш. В Excel 2007 специальные символы можно вставить с помощью диалогового окна Символ, которое открывается после выбора ко& манды Вставка⇔Символ (рис. 4.41).

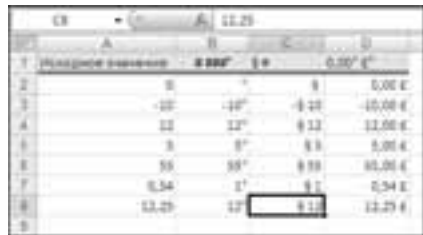

Рис. 4.40. Пользовательские форматы, в которых ис*пользуются специальные символы*

Ниже в табл. 4.2 приведены комбинации клавиш для некоторых символов.

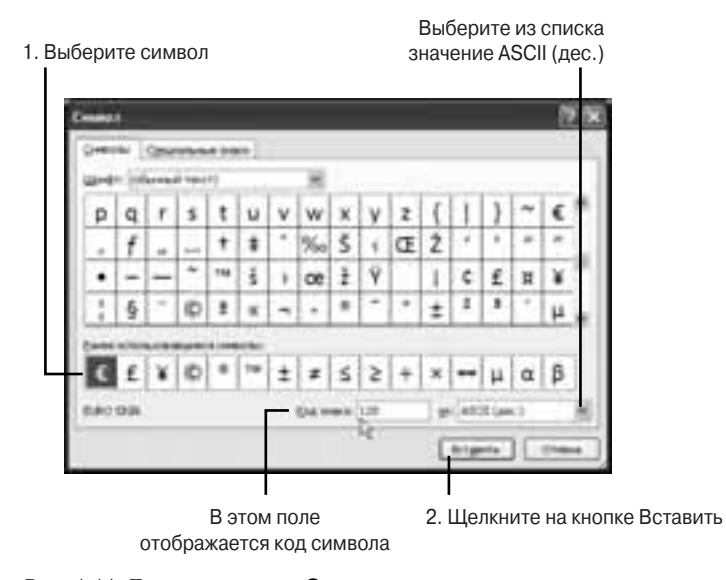

*Рис. 4.41. Диалоговое окно Символ*

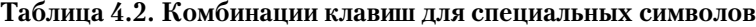

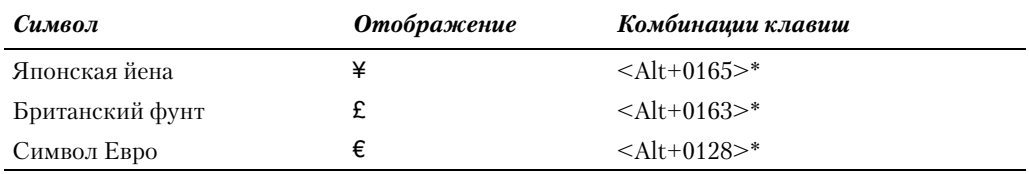

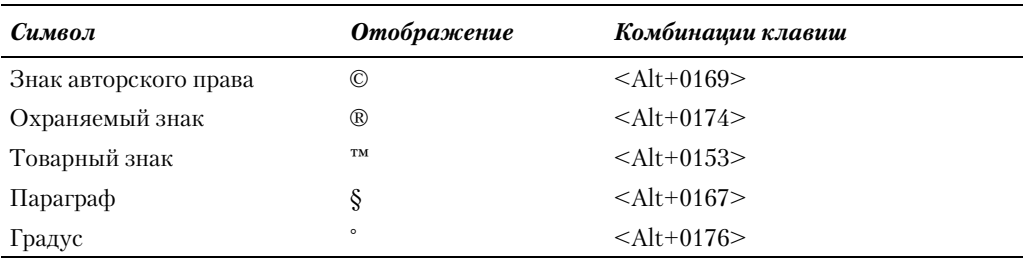

Знаком \* отмечены комбинации клавиш, перед набором которых необходимо ус& тановить английскую раскладку клавиатуры.

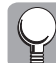

При наборе специальных символов для ввода чисел используйте цифровую клавиатуру.

## Удаление пользовательских форматов

Чтобы удалить пользовательский формат, выполните следующие действия.

- **1.** Откройте диалоговое окно Формат ячеек и перейдите на вкладку Число.
- **2.** В списке Числовые форматы выберите значение (все форматы).
- **3.** Из списка Тип выберите пользовательский формат, который требуется удалить.
- **4.** Щелкните на кнопке Удалить.

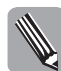

Удалять можно только пользовательские форматы. К тем ячейкам, к которым был применен удаленный пользовательский формат. Excel применяет общий формат, установленный по умолчанию.

## **Резюме**

В этой главе рассмотрены основные приемы работы с типами данных и числовыми форматами. Вы узнали, какие типы данных существуют в Excel, как программа обрабатывает каждый тип данных и какие числовые форматы применяет к данным по умолчанию. Отдельный раздел главы посвящен описанию стандартных числовых форматов в Excel и методов создания пользовательских числовых форматов.

В следующей главе рассматривается работа с формулами.

## Вопросы и ответы

Можно ли быстро определить, в каких ячейках рабочего листа числа отформа**тированы как текст?**

Можно. Для этого выберите команду Главная⇒Найти и выделить⇒Перейти. В открывшемся диалоговом окне Переход щелкните на кнопке Выделить. После этого откроется диалоговое окно Выделение группы ячеек. Установите переключатель Выделить в положение константы и установите только один флажок текст. После этого щелкните на кнопке ОК. На рабочем листе будут выделены только те ячейки, к которые содержат текст или числа, отформатированные как тест.

#### Как узнать порядковый номер даты?

Для того чтобы успешно работать с датами и временем в Excel, вам необязательно знать их порядковые номера. Тем не менее определить порядковый номер даты (и времени) очень просто. Примените к тем ячейкам, которые содержат значения даты и времени, формат Числовой. После числового форматирования в ячейках вместо дат и времени будут отображены обычные числа, которые и являются порядковыми номерами.

Я ошибочно ввел время, затем удалил это значение из ячейки. Однако теперь любое число в этой ячейке отображается как время. Как установить исходный числовой формат в ячейке?

При удалении данных из ячейки с помощью клавиши <Delete> удаляются только данные; все атрибуты форматирования ячейки, в том числе и числовой формат, сохраняются. Для того чтобы вместе с данными удалить все атрибуты форматирования, используйте команду Главная⇒Редактирование⇒Очистить⇒Все (или Главная⇒ Редактирование⇒Очистить⇒Форматы для удаления только атрибутов форматирования). Если необходимо изменить только числовой формат, сохранив остальные атрибуты форматирования (размер, шрифта, цвет ячейки и т.п.), откройте диалоговое окно Формат ячеек. Перейдите на вкладку Число и в списке Числовые форматы выберите другой числовой формат, затем щелкните на кнопке ОК.

Мне необходимо, чтобы перед положительными значениями отображался знак "+", а перед отрицательными - знак "-". Можно ли создать такой числовой формат и как это сделать?

Да, можно. Для этого вам потребуется изменить один из встроенных числовых форматов. Выделите ячейки, к которым необходимо применить новый формат. Затем выберите команду Главная = Число. В открывшемся диалоговом окне Формат ячеек перейдите на вкладку Число и в списке Числовые форматы выберите значение (все форматы). В поле Тип отображается один из числовых форматов, обычно это формат Основной, но может быть и другой числовой формат. Поставьте перед этим числовым форматом знак "+". Щелкните на кнопке ОК, чтобы сохранить новый числовой формат и применить его затем к выделенным ячейкам.

## Тестовые задания и упражнения

## Тесты

- 1. Какое из приведенных ниже числовых значений после ввода в ячейку будет отформатировано как текст:
	- a)  $14.45$ ;
	- $6)$  1.78:
	- **B)** 1:2;
	- $r)$  12.45.
- 2. Какое из приведенных ниже числовых значений после ввода в ячейку будет отформатировано как дата:
	- $a)$  18.60;
	- $6)$  1,78;
- $B)$  18.06;
- $r)$  22,12.
- 3. В ячейку F5 введено выражение D5+E5. Что будет отображаться в ячейке:
	- а) результат вычисления выражения D5+E5;
	- б) содержимое ячейки D5 плюс содержимое ячейки E5;
	- в) выражение D5+E5;
	- г) значение ошибки #3НАЧ.
- 4. Какой из приведенных ниже числовых форматов всегда отображает после десятичной запятой две цифры:
	- $a) 0$
	- б) Основной
	- $\bf{B)}$  # ##0
	- $r$ ) # ##0,00
- 5. Какие из приведенных ниже числовых форматов отображают незначащие нули до десятичной запятой:
	- $a) 0$
	- б) Основной
	- B) # ##?, ##
	- $r$ ) # ##0,00
	- д) # ###,00
- 6. Какие из приведенных ниже числовых форматов отображают незначащие нули после десятичной запятой:
	- $a) 0$
	- б) Основной
	- $\bf{B)}$  # ##?, ##
	- $r$ ) # ##0,00
	- д) # ###,00

## **Упражнения**

- 7. Создайте числовой формат, который отображает знак "минус" справа от числа.
- 8. Создайте числовой формат, который отображает нули:
	- а) перед числом;
	- б) после числа.
- 9. Создайте числовой формат, который не отображает нулевые значения.